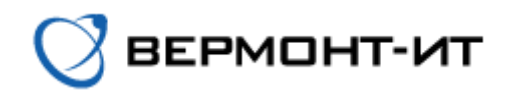

## **Инструкция по настройке роутера** TP-Link EC225-G5 AC1300

Перед настройкой роутера сперва его необходимо подключить к розетке адаптером питания (в разъём «POWER») и к основному сетевому кабелю (в разъём «WAN»). После того, как роутер загрузится, нам необходимо подсоединить дополнительный сетевой кабель (идёт в комплекте) одним концом к одному из разъёмов «LAN» роутера, а другим концом в компьютер или ноутбук.

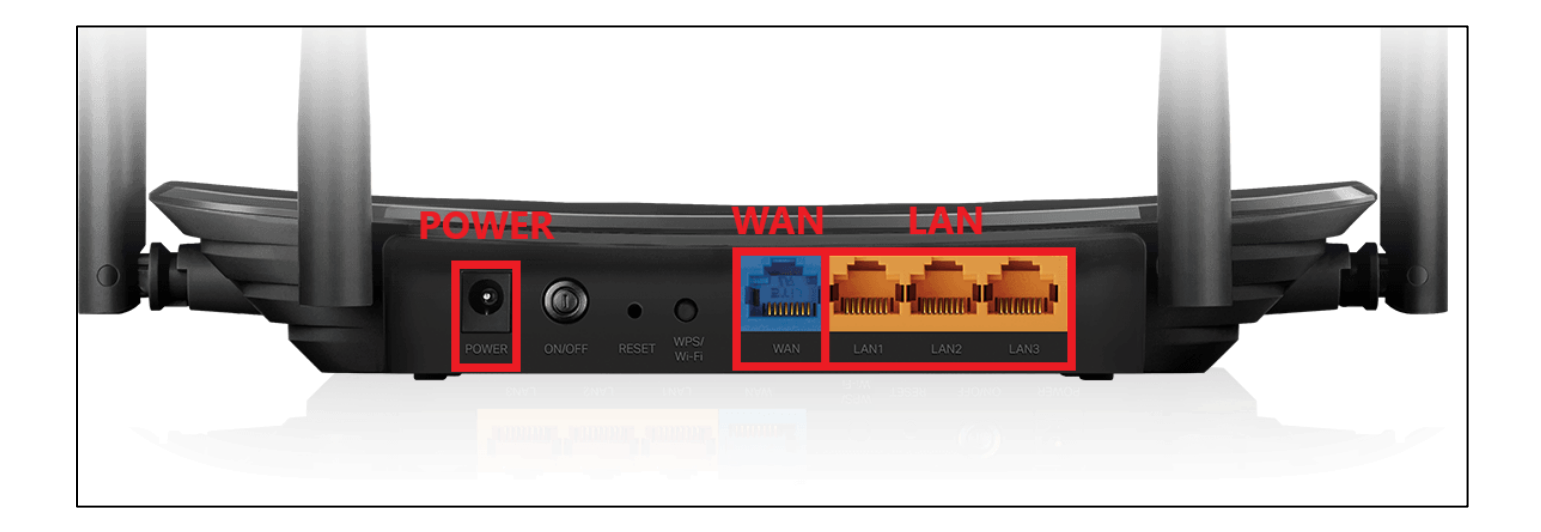

Далее заходим в окно сетевых подключений и выключаем Wi-Fi сеть на компьютере, нажав на кнопку «Wi-Fi», следуя инструкции на картинке. В этом окне мы можем увидеть, что есть проводное подключение с роутером, а чуть ниже, что Wi-Fi сеть отключена.

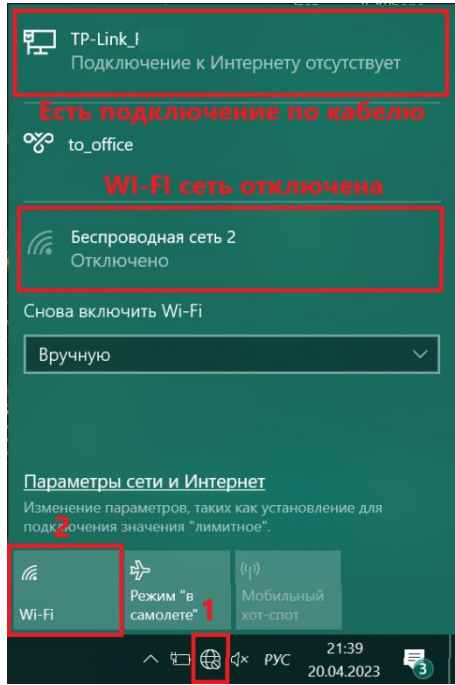

После отключения Wi-Fi сети и соединения с роутером по кабелю можем переходить к настройке роутера:

1) Переходим в браузер и в адресной строке прописываем «192.168.0.1», переходим на данную страницу.

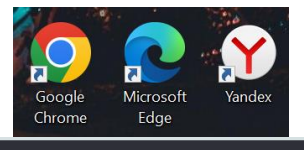

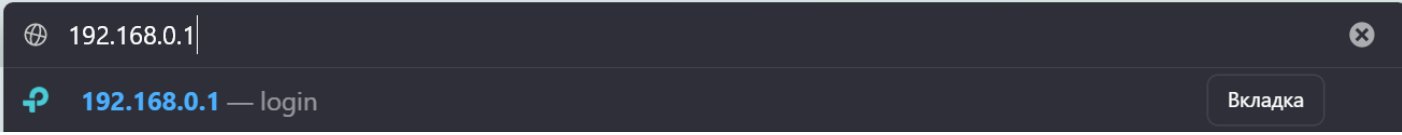

2) На открывшемся окне необходимо придумать пароль администратора для доступа к панели управления роутера. Придумываем и вводим пароль, далее нажимаем *Приступим к работе*.

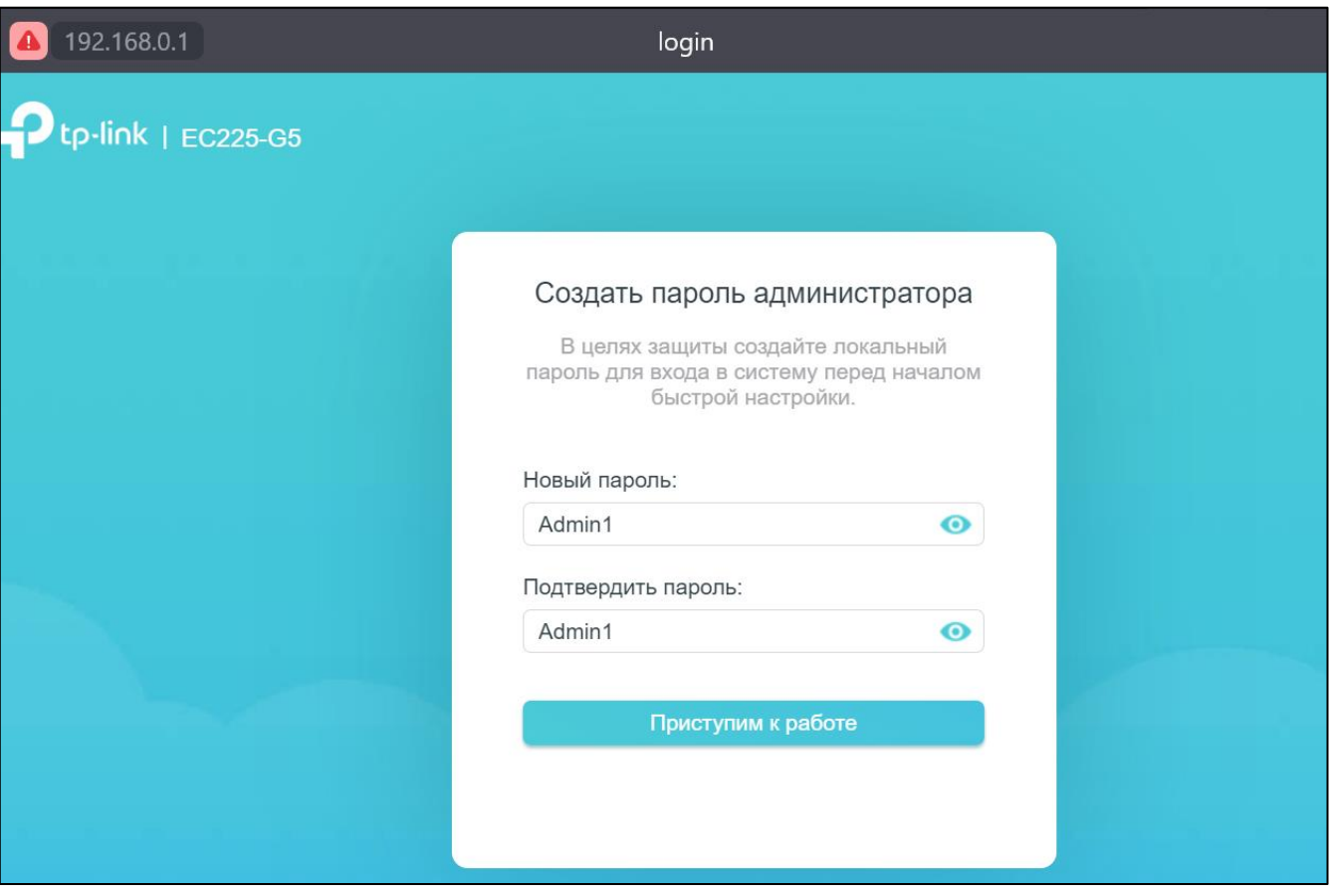

3) В следующем окне выбираем часовой пояс и нажимаем *Далее*.

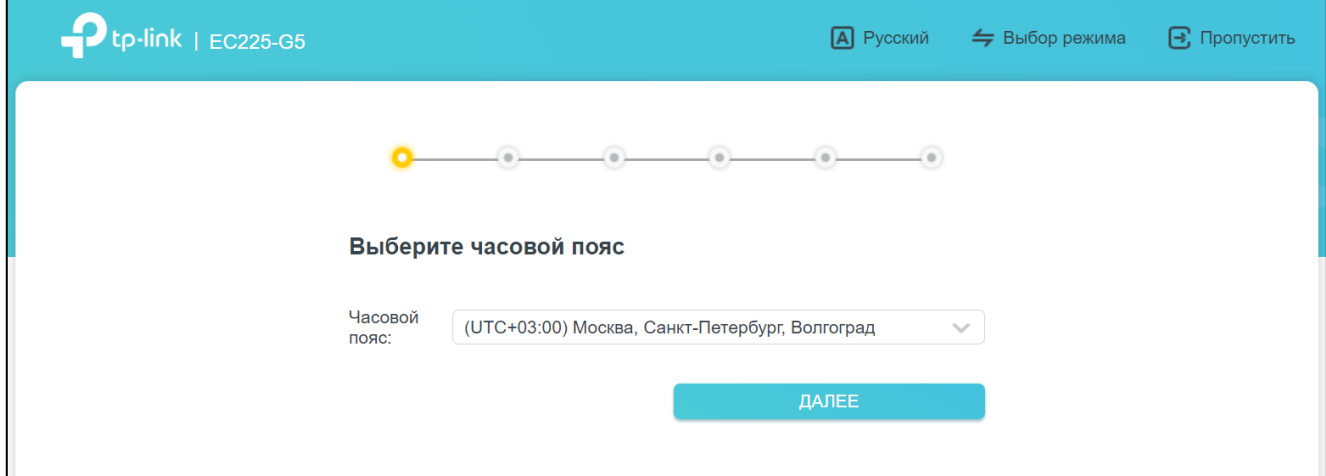

4) В открывшемся окне устанавливаем галочку напротив строки «Выберите тип подключения вручную».

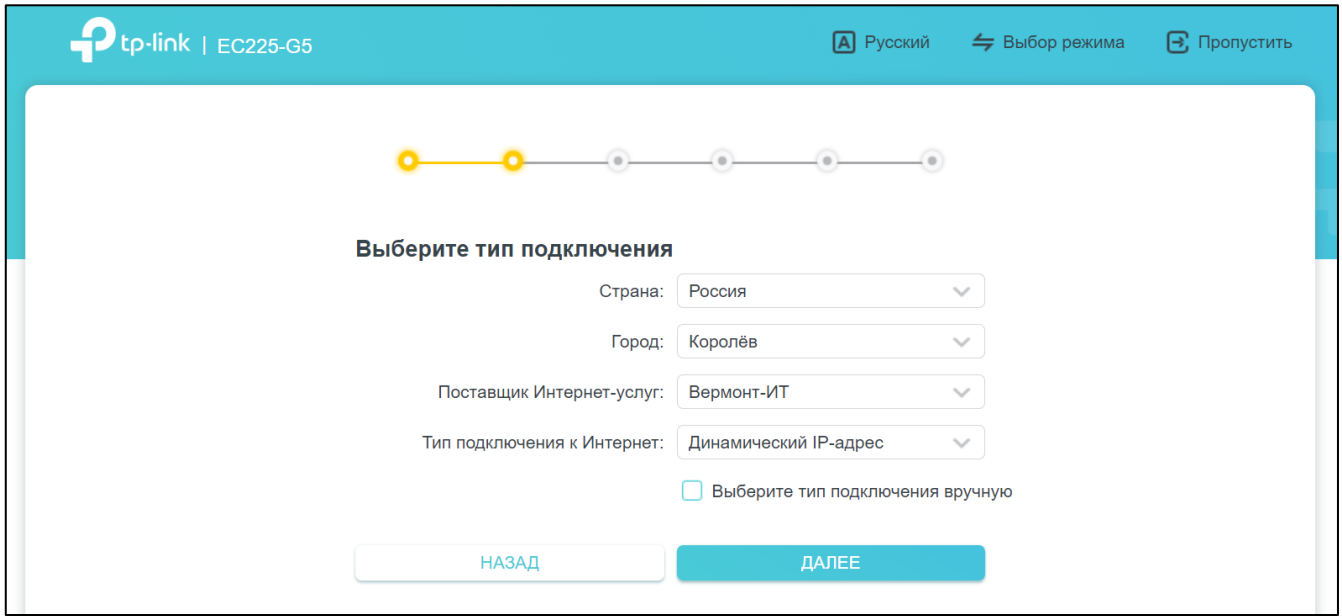

Выбираем тип подключения «Статический IP-адрес».

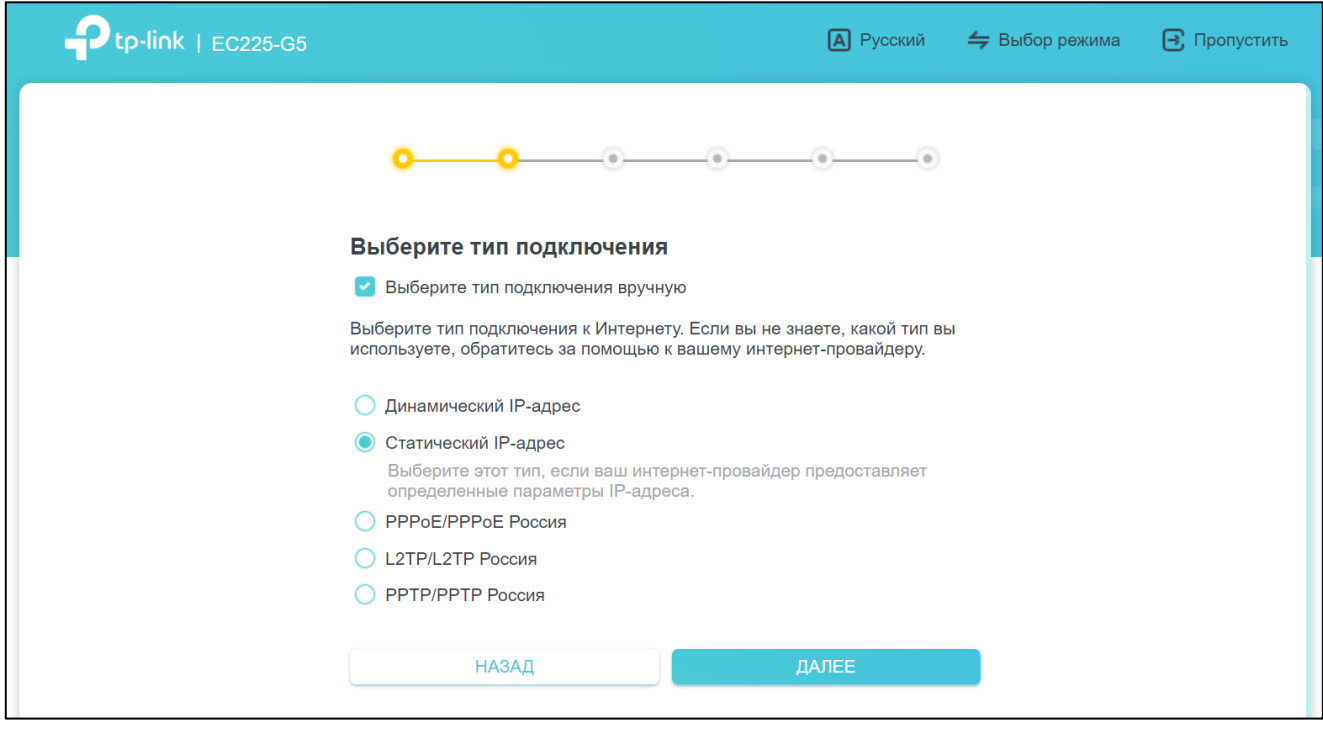

Нажимаем *Далее*.

5) Выставляем следующие настройки (согласно сетевым реквизитам из договора):

- IP-**адрес**: уникальный адрес, который Вы можете найти в договоре или личном кабинете

- **Маска подсети**: 255.255.255.0

- **Шлюз по умолчанию**: такой же, как IP-адрес, только вместо последних цифр устанавливается «1»

- **Предпочитаемый** DNS-**сервер**: 10.100.100.6

- **Альтернативный** DNS-**сервер**: 77.91.193.205

**ВАЖНО**: Для примера на картинке представлены вымышленный IP-*адрес* и *Основной шлюз*.

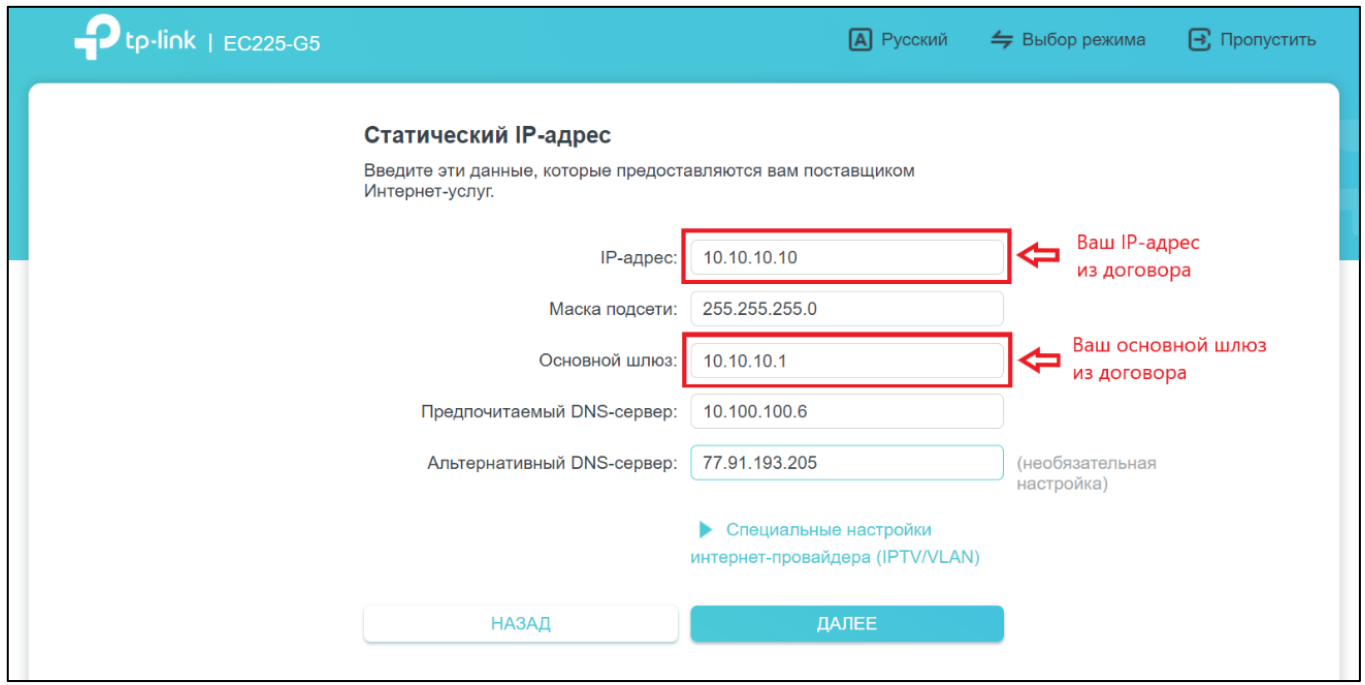

Нажимаем *Далее*.

6) В открывшемся окне можно изменить имена Wi-Fi сетей и пароли к ним. Для этого измените строки «Имя сети (SSID)» для сети 2,4 ГГц и 5 ГГц. В строках «Пароль» возможно изменить пароль отдельно для сети 2,4 ГГц и 5 ГГц (можно указать одинаковые пароли). Остальные настройки оставляем *По умолчанию*. Нажимаем *Далее*.

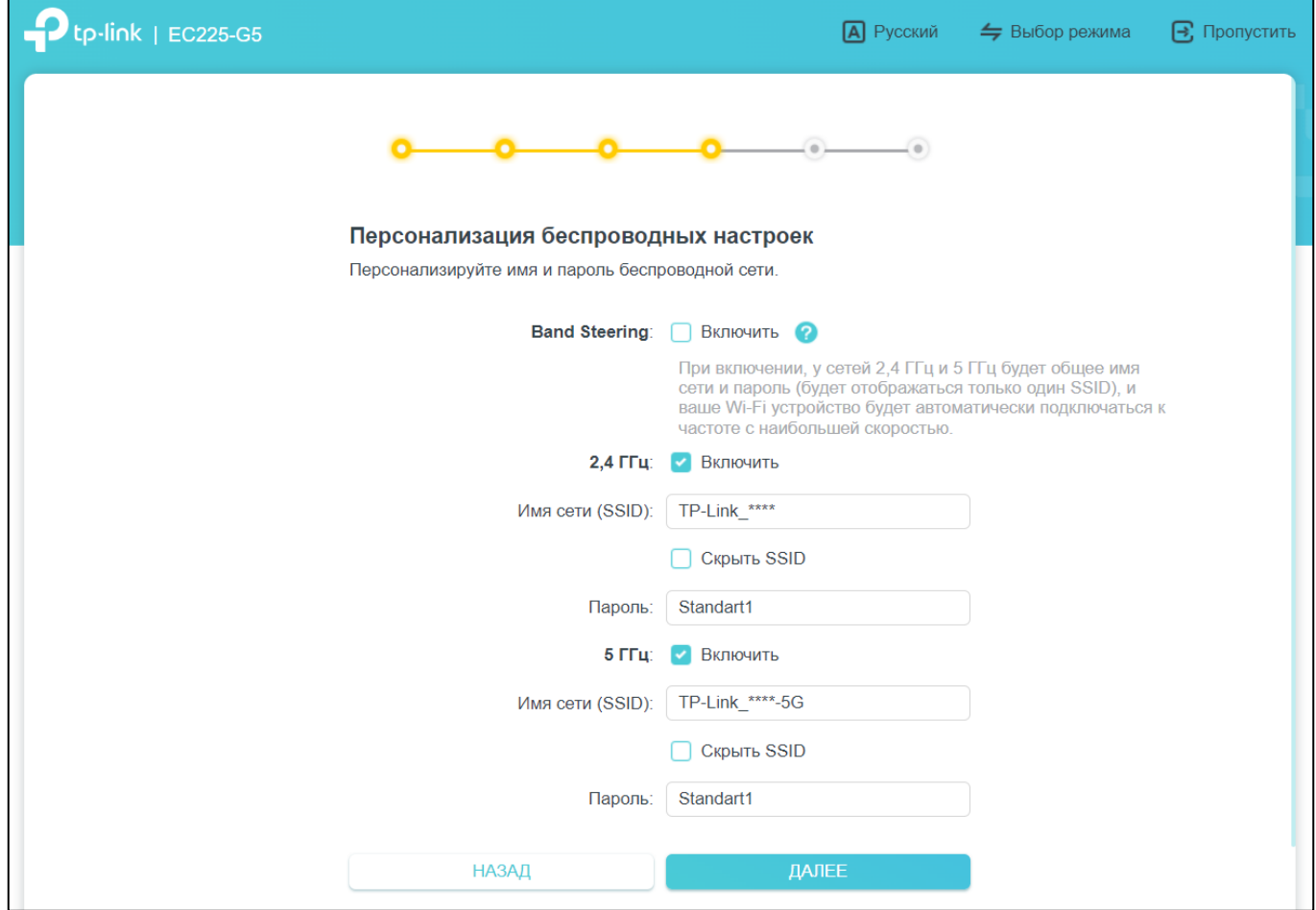

7) После перехода на следующую страницу настройки Wi-Fi сети будут изменены, Вы можете просмотреть новые название Wi-Fi сетей и пароли к ним. Нажимаем *Далее*.

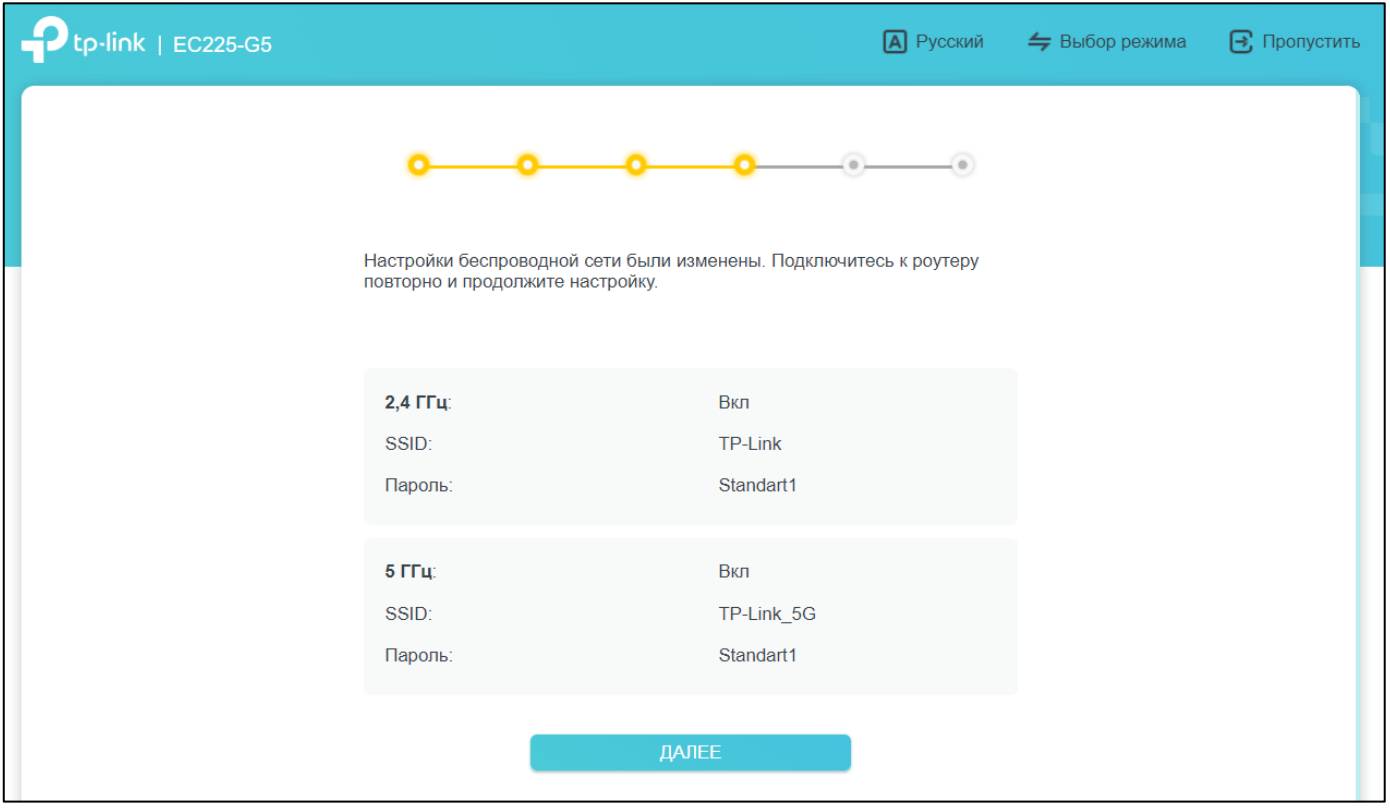

8) После перехода в новое окно начнётся подключение роутера к Интернету. Если Вы ввели верные сетевые реквизиты, то появится окно, как на картинке ниже. Нажимаем Далее.

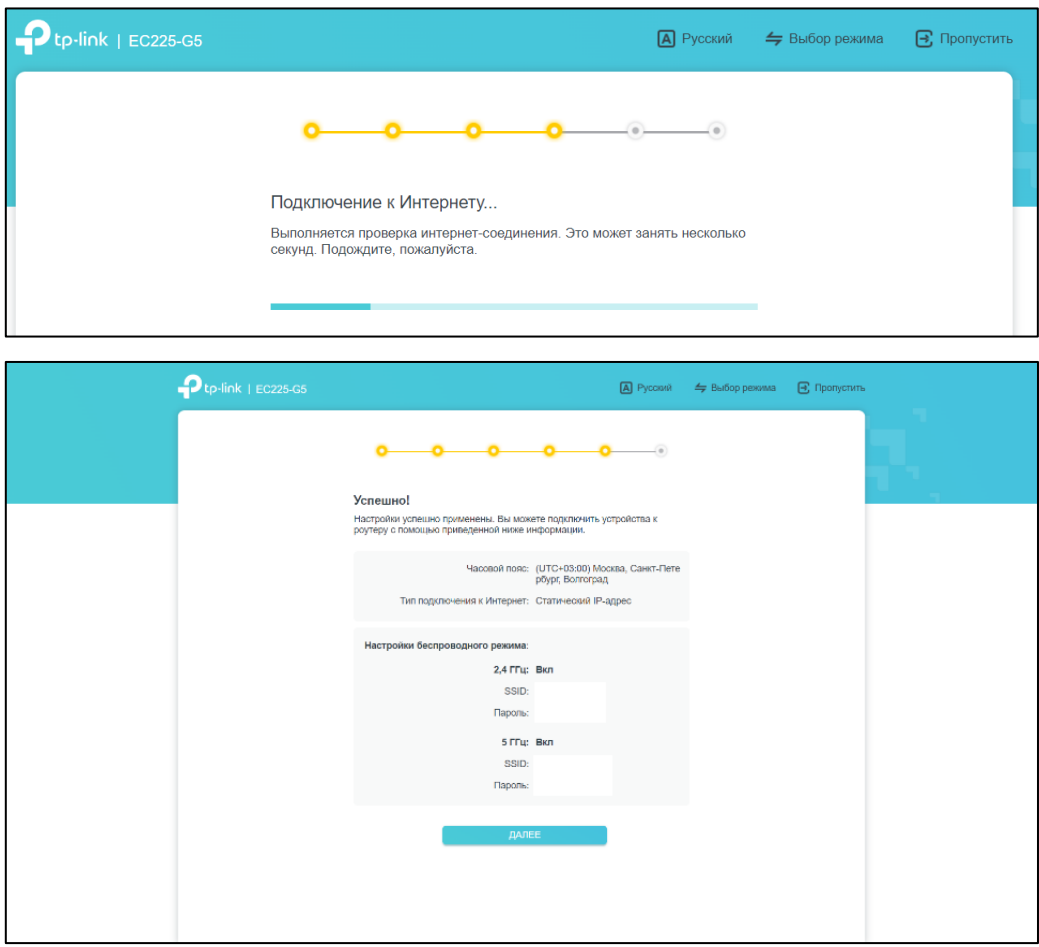

Нажимаем *Далее*.

9) Вам предложат войти в аккаунт TP-Link. Этот шаг можно пропустить, нажав *Пропустить*.

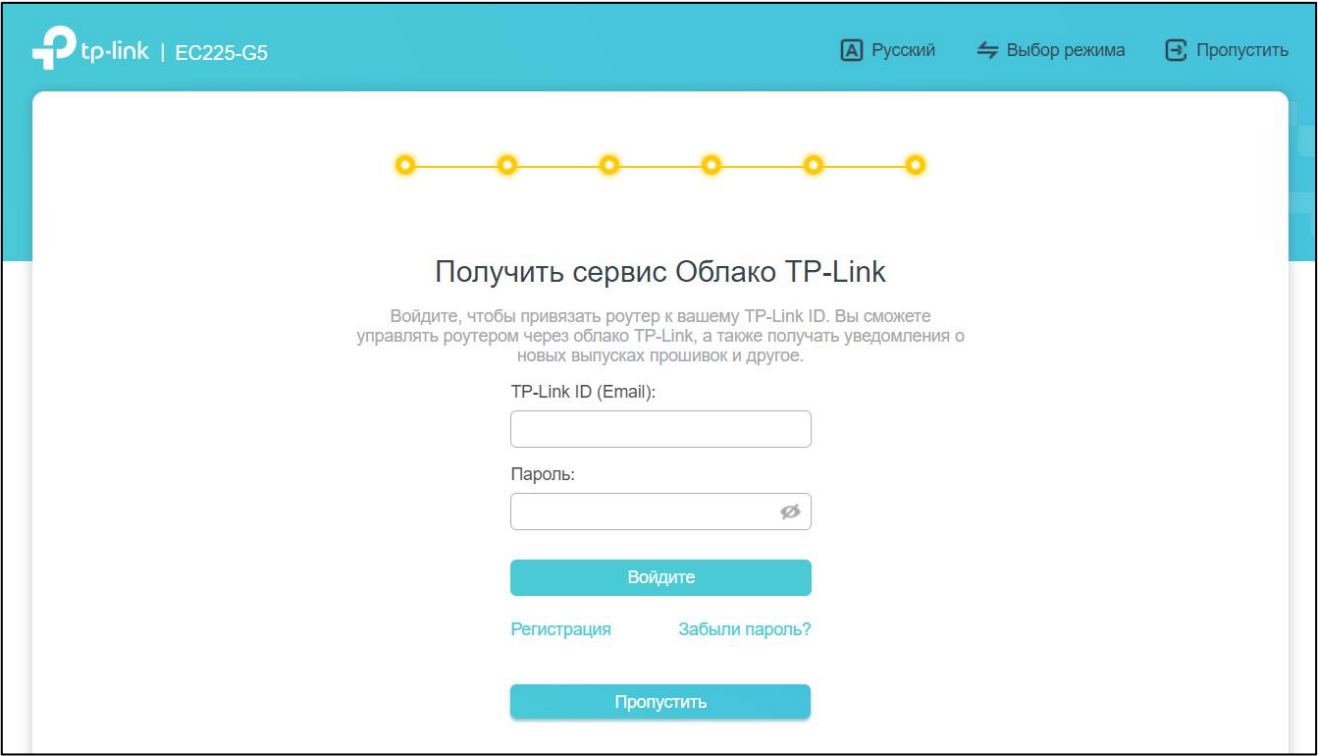

После завершения последнего шага роутер будет настроен и готов к работе, Вы можете подключить другие устройства по Wi-Fi сети и начать работу в сети Интернет.

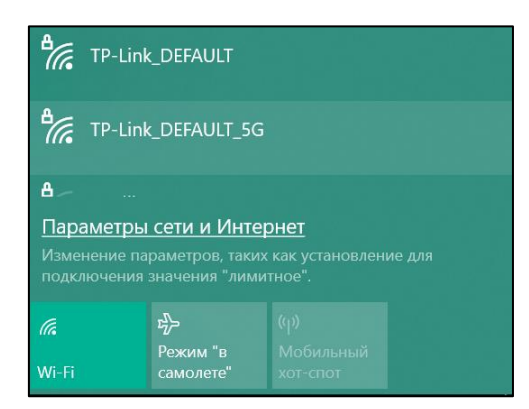

## *Примечание*

Если Вам потребуется сброс роутера и перенастройка, то необходимо зажать кнопку «Reset» чем-то тонким на корпусе роутера с задней стороны на 15 *секунд*. После сброса настроек следуйте данной инструкции с самого начала.

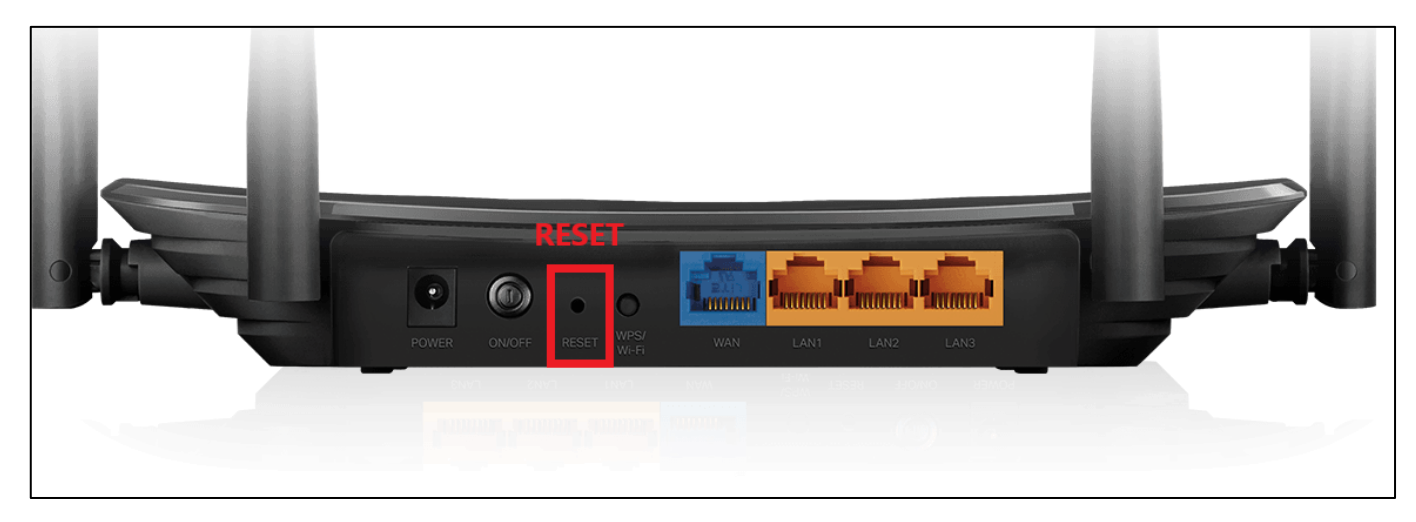